# **Office365 ProPlus 利用マニュアル**

**(Mac 編)**

# 目次

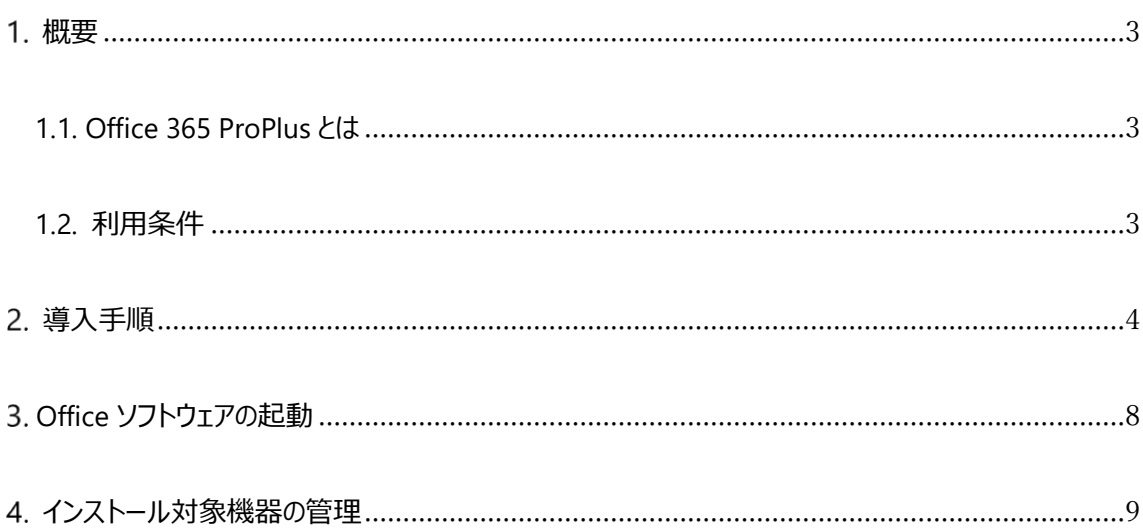

#### <span id="page-2-1"></span><span id="page-2-0"></span>**1.1. Office 365 ProPlus とは**

Office 365 ProPlus とは、Microsoft が提供する Office アプリケーションの 1 つです。

Office 365 ProPlus をインストールすることで、Word や Excel 等が利用可能となります。本学に所属す る期間(ユーザ ID@auecc.aichi-edu.ac.jp アカウントを保有している期間)においては無償で利用可 能です。

#### <span id="page-2-2"></span>**1.2. 利用条件**

- 本学に在籍している教職員・学生で、ユーザ ID@auecc.aichi-edu.ac.jp アカウントを保有している 方が利用できます。
- 利用可能なソフトウェアは下記の通りです。
	- ➢ Word
	- ➢ Excel
	- ➢ PowerPoint
	- ➢ Sway
	- ➢ OneNote
	- ➢ Outlook
	- ➢ Publisher ※Windows 版のみ
	- ➢ Access ※Windows 版のみ
- 1 人あたり のインストール可能台数は下記の通りです。
	- ➢ Windows PC または Mac 5 台
	- ➢ タブレット 5 台 (Windows、iPad、Android)
	- ➢ スマートフォン 5 台
- 30 日に 1 回、インターネットに接続する必要があります。
- 30 日以上インターネットに接続されない場合は、機能制限モードとなります。機能制限モードにおい ては、ファイルの閲覧や編集は可能ですが、保存等ができません。
- Office 365 ProPlus は定期的に新機能を伴う更新が行われます。

【ライセンス管理について注意】

ライセンスはマイクロソフト社にて管理されます。

家族など他人にアカウントを貸すことはできません。

ライセンス違反を起こさないよう、ライセンスの管理は徹底してください。

3

<span id="page-3-0"></span>既に Office365 ProPlus を個人でご利用してアカウントを切り替えてご利用したい場合は、本書の 5 章「ア カウントの切り替え方法」を参照ください。

- 1. Web ブラウザ(Safari や Firefox、Chrome 等)を起動し、下記 URL の Office365 ポータルサイ トに接続します。 URL: <https://www.office.com/>
- 2. 画面右上の [Office のインストール] をクリックした後、[ソフトウェアのインストール] をクリックします。

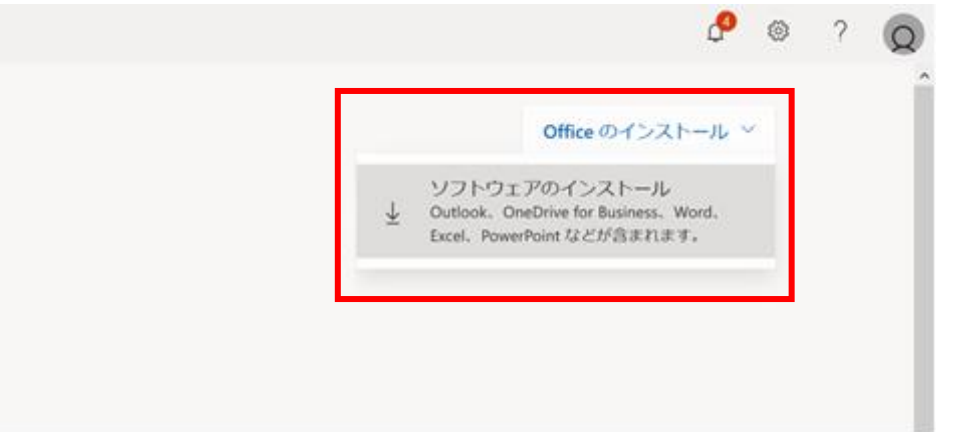

- 3. インストール用ファイルのダウンロードが開始されるため、任意の場所 (デスクトップ等) に保存します。
- 4. 保存したインストール用ファイルをダブルクリックします。

6. インストーラが起動します。[続ける] をクリックします。

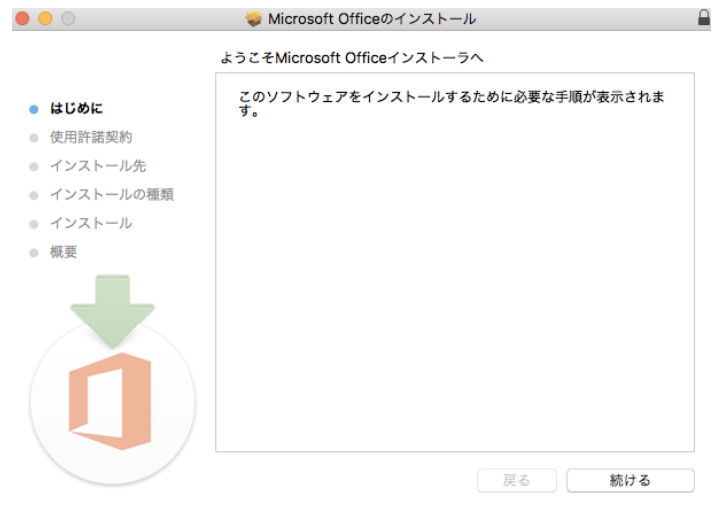

## 7. 表示内容を確認し、[続ける] をクリックします。

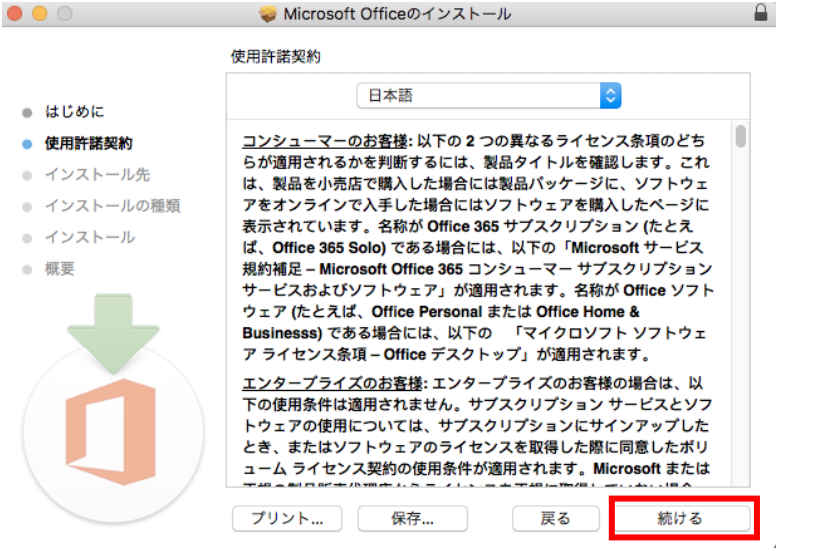

8. 表示内容を確認し、[同意する] をクリックします。

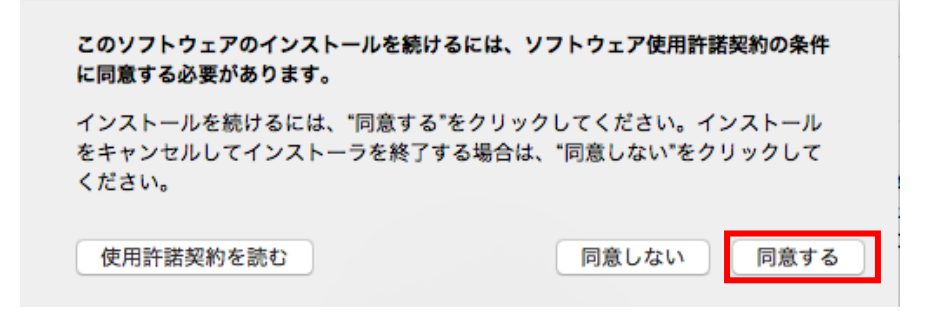

9. [続ける] をクリックします。

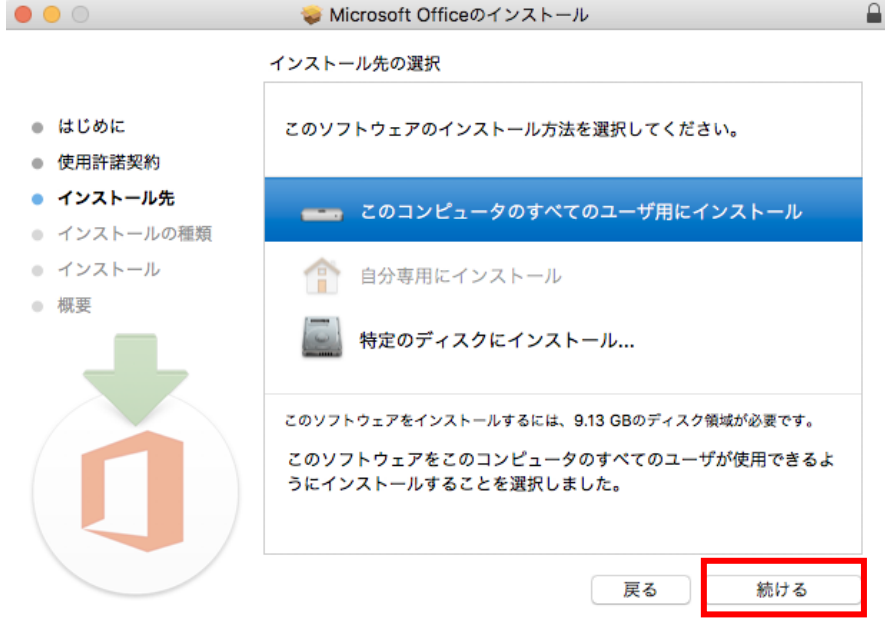

10. [インストール] をクリックします。

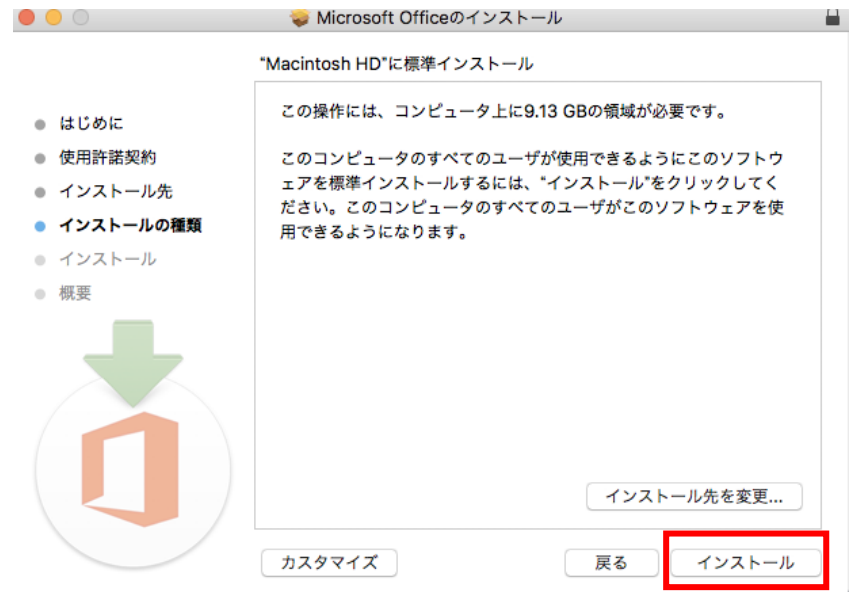

- 11. インストールが開始されます。パスワードの入力が求められた場合は、Mac にログインしているユーザ のパスワードを入力してください。
- 12. インストールが完了しましたら、[閉じる] をクリックします。

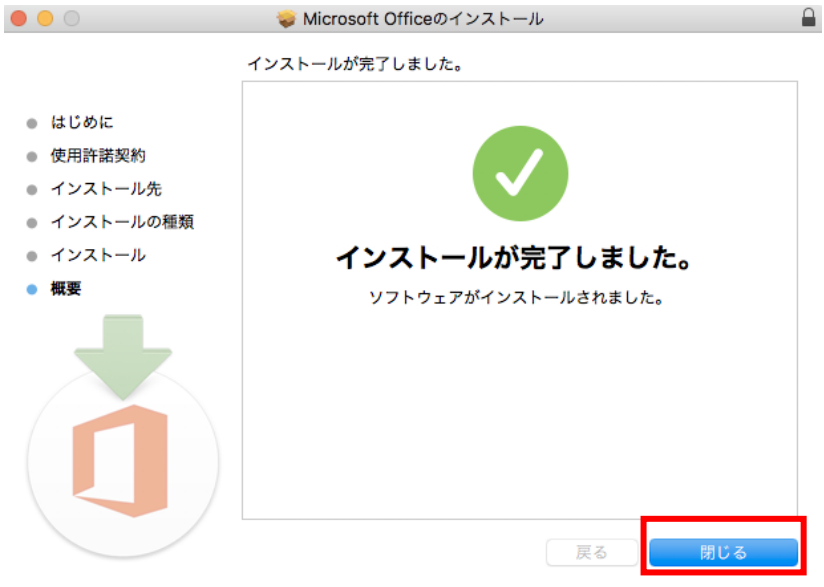

## <span id="page-7-0"></span>**Office ソフトウェアの起動**

インストールが完了すると、[Finder] の [アプリケーション] から、Word や Excel 等が利用可能となります。

ソフトウェア起動時にサインイン画面が表示されることがあります。ご自身の ユーザ ID@auecc.aichiedu.ac.jp を入力した後、ユーザ ID とパスワードの入力、イメージ認証の入力を実施してください。

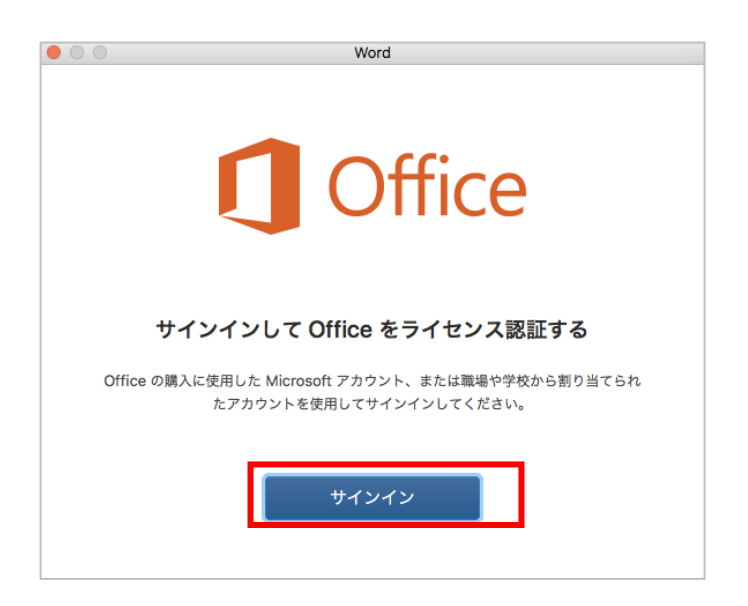

- <span id="page-8-0"></span>1. Web ブラウザ(Safari や Firefox、Chrome 等)を起動し、下記 URL の Office365 ポータル サイトに接続します。 URL: <https://www.office.com/>
- 2. 画面右上の アイコン をクリックします。 ※下記画像では V の表示となっていますが、個人によって異なります。

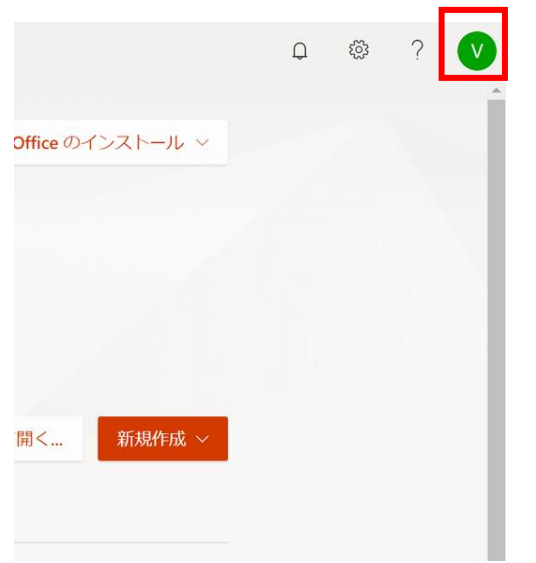

3. [マイアカウント] をクリックします。

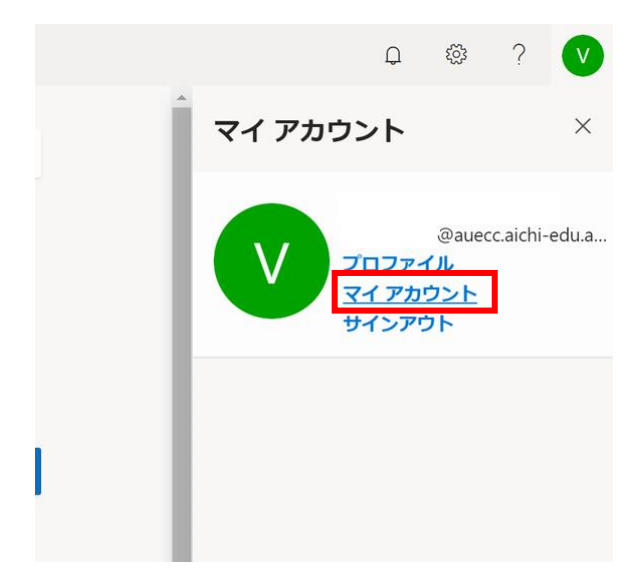

4. [マイ アカウント] の [インストールの管理] をクリックします。

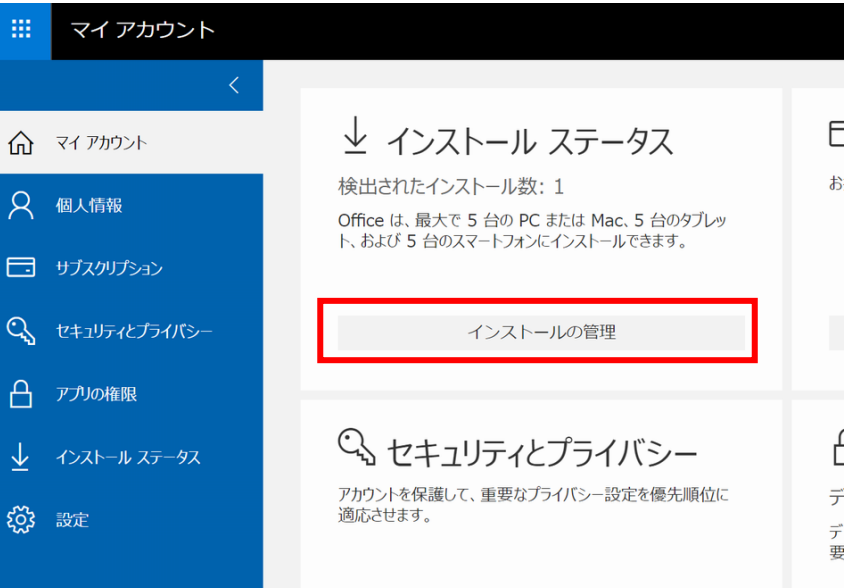

5. インストール済みの機器が表示されます。

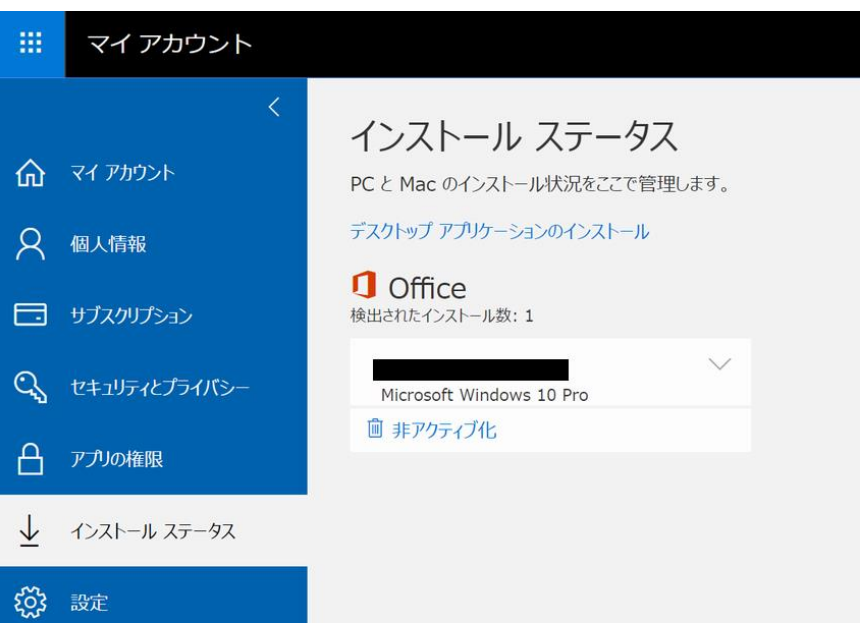

6. もし、利用しない機器がある場合は、[非アクティブ化] をクリックすることで、削除することができ ます。該当機器で Office365 ProPlus が利用できなくなります。

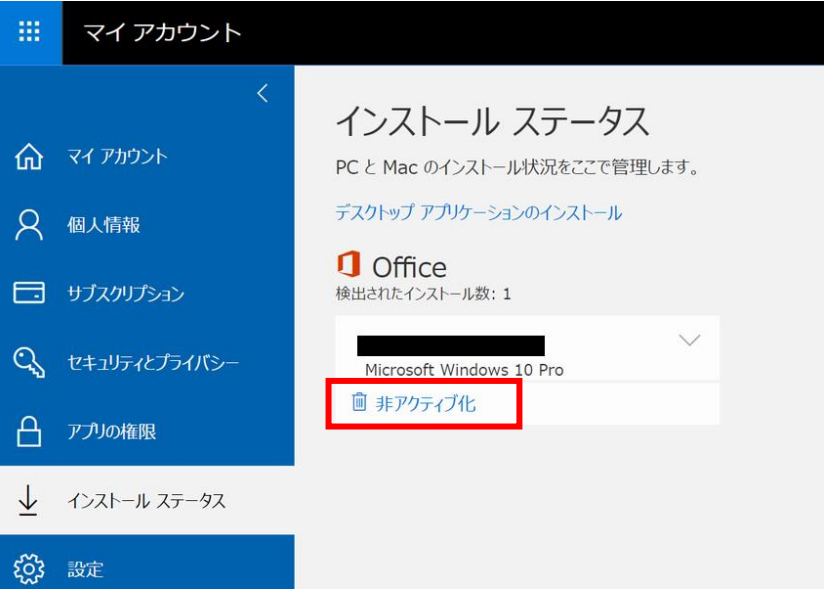

# 5. アカウントの切り替え方法

既に Office365 ProPlus をご利用の場合は、Excel や Word を開いた後、画面最上部の[Excel] を クリックし、[サインアウト] をクリックすることで、アカウントを切り替えることができます。